# **ACE AESDirect Sample Shipment (Sending Packages to Iran)**

Please use this document as a guide on how to file your shipments in ACE AESDirect. A shipment is defined as goods shipped from one USPPI to one consignee in a single country of destination, on a single carrier, on the same day, valued over \$2500 per Schedule B, or regardless of value when a license is required. This is a sample shipment and the information is fictitious. **This document contains the Electronic Export Information (EEI) that pertain to sending a shipment to Iran with the Mode of Transportation "Mail".** All guide notes are in blue ink. It will help you to review this document thoroughly, along with the help information, prior to contacting AES Support.

Note: This is just an example. Do not duplicate the information that appears in this document.

In order to begin, log in to ACE to access the Main Menu and navigate to the Shipment Manager.

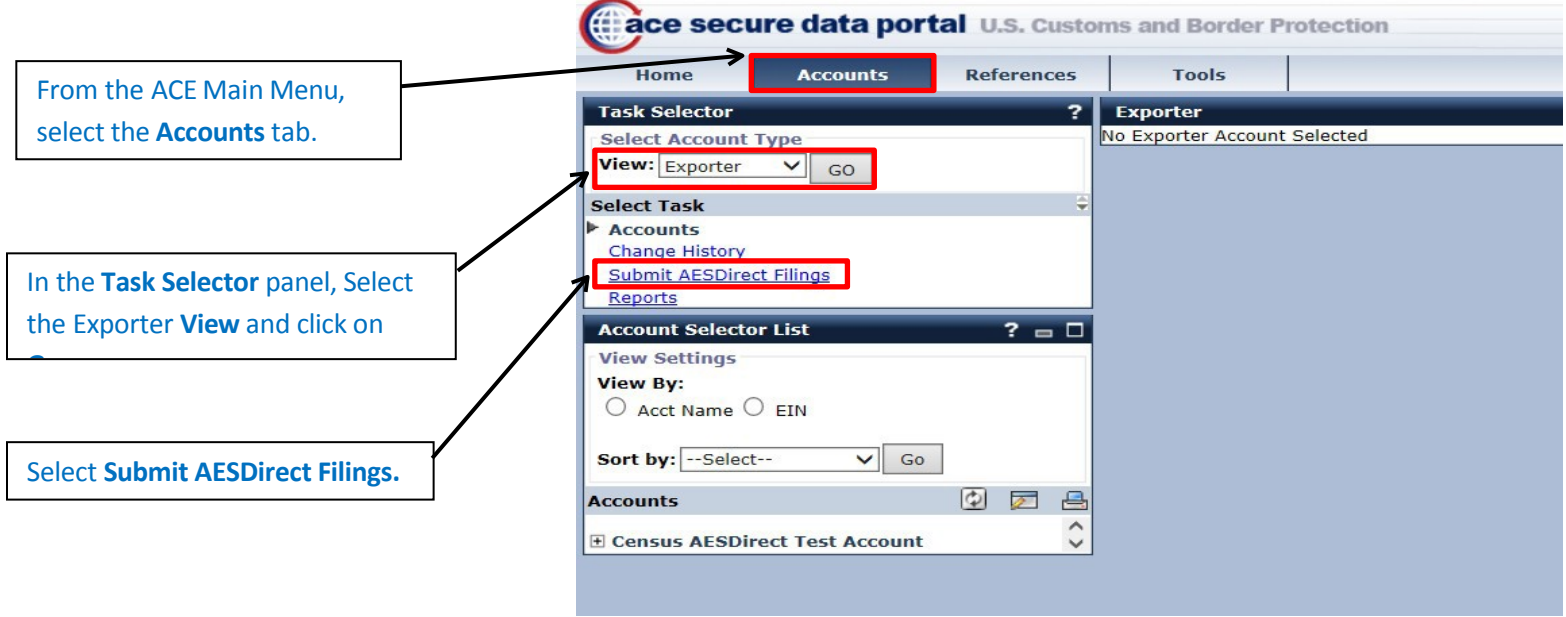

**NOTE:** Please disable or turn off your browser's pop-up blocker in order to accessthe ACE Filing Portal. If you do not disable your pop-up blocker, the portal will not open when you select **Submit AESDirect Filings**.

Last Updated April 26, 2018

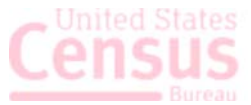

#### **Create Export Filing**

The first screen in ACE AESDirect is the Shipment Manager. The Shipment Manager will show all of the high level information on previously submitted shipments in ACE AESDirect. In order to begin filing a shipment, select the green **Create Export Filing** button.

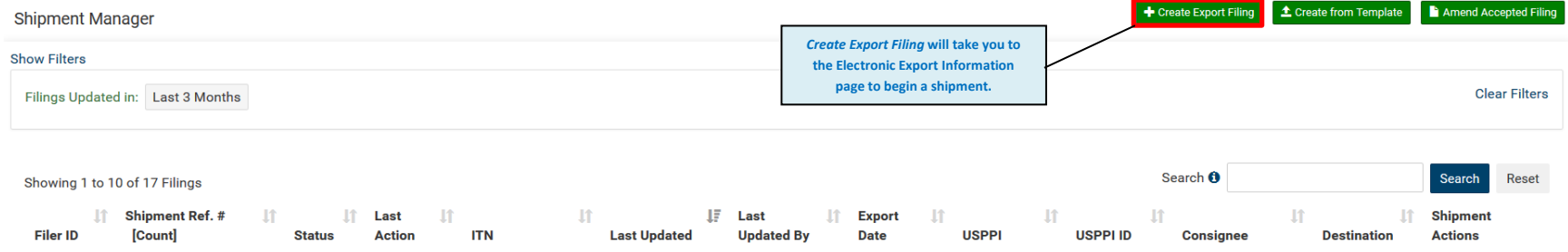

### **Shipment Information – Mandatory Section**

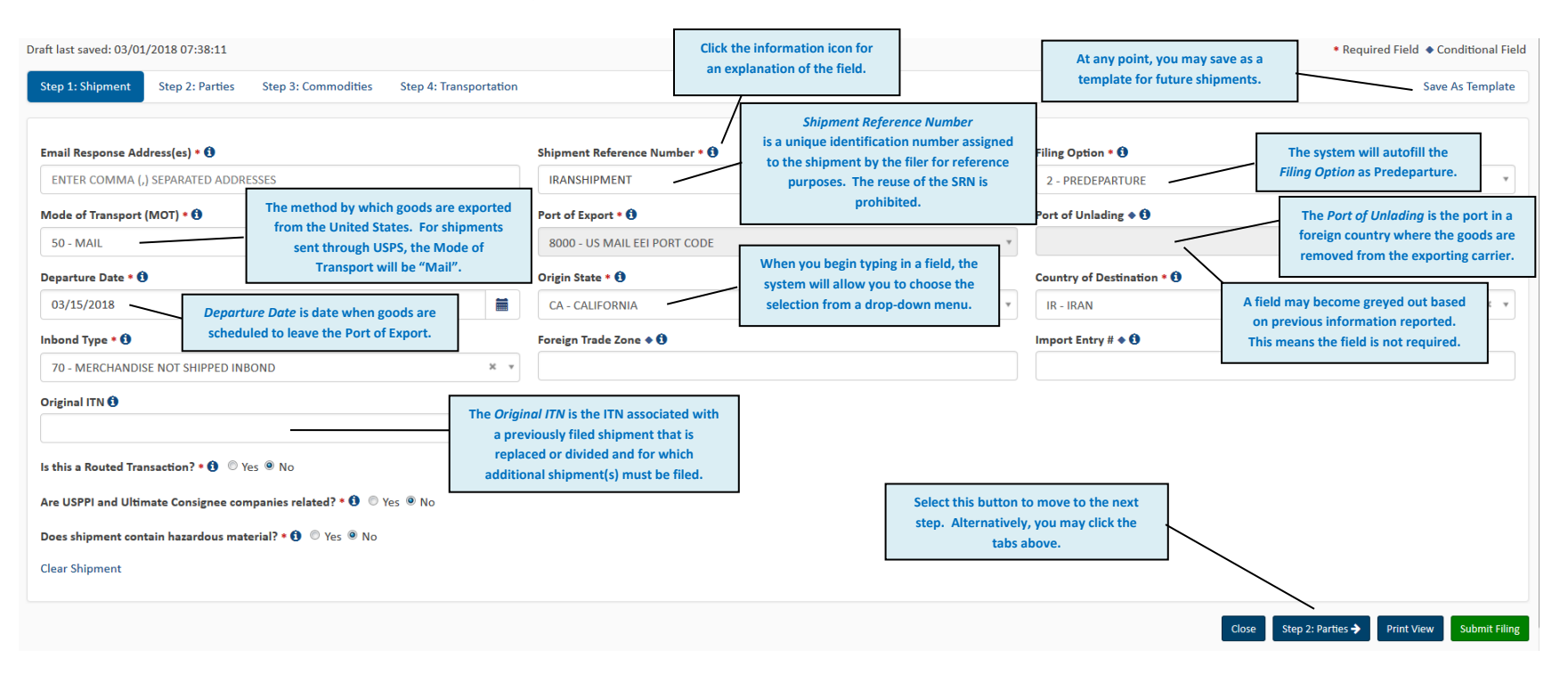

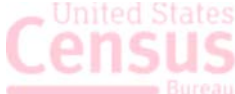

#### **Parties Information (USPPI) – Mandatory Section**

The USPPI is the person or legal entity in the United States that receives the primary benefit from the export transaction. The **USPPI address** must be the address where goods begin their journey to the Port of Export. It MUST be an address located in the United States or Puerto Rico.<br>**Export lest saved: 03/01/2018 07:38:11** 

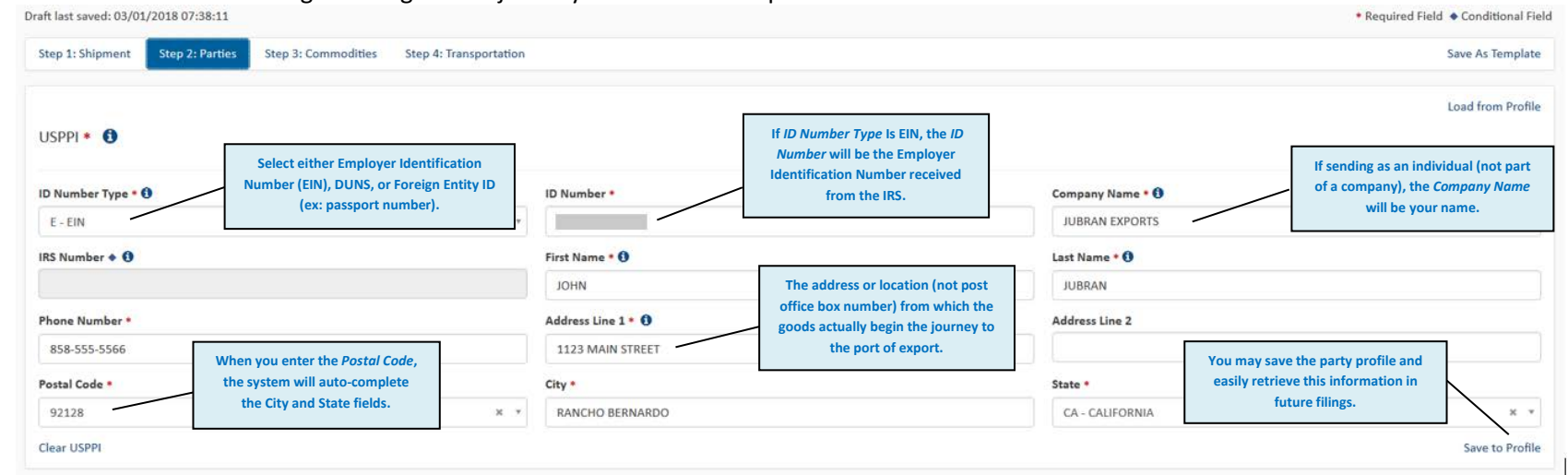

#### **Parties Information (Ultimate Consignee) – Mandatory Section**

The Ultimate Consignee is the person, party or designee that is located abroad and actually receives the export shipment. This party may be the end-user or Foreign Principal Party in Interest (FPPI).

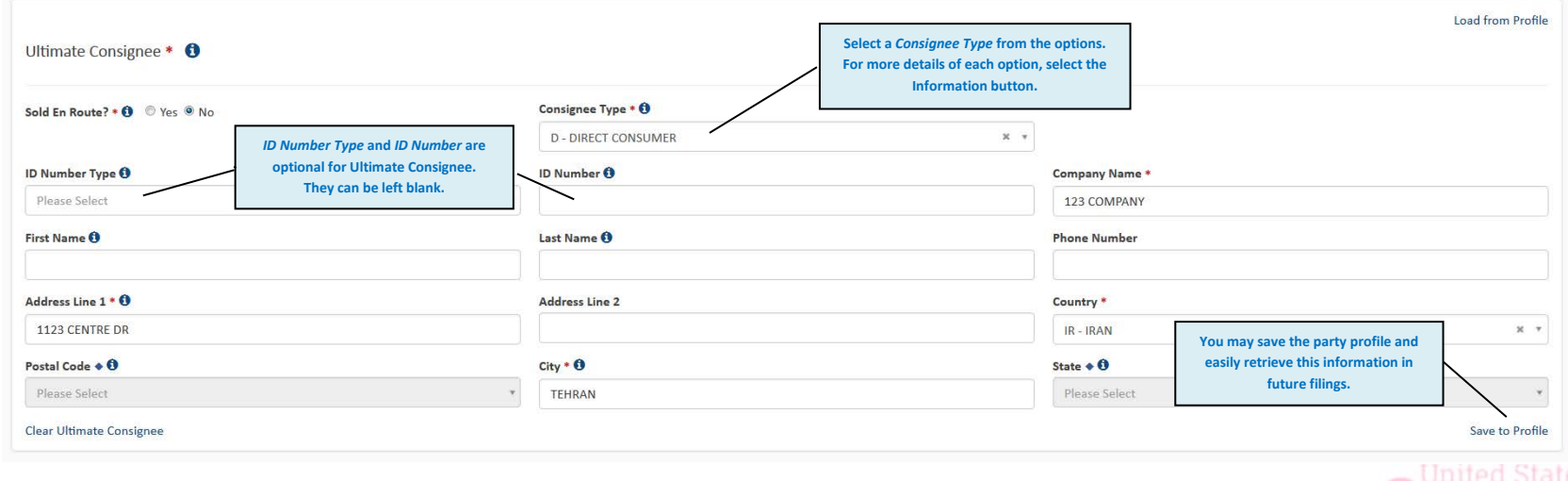

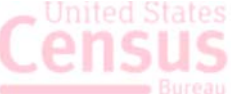

#### **Parties Information (Intermediate Consignee) – Conditional Section**

The Intermediate Consignee is the person or entity in the foreign country that acts as an agent for the principal party in interest with the purpose of effecting delivery of items to the Ultimate Consignee. This section requires information similar to the "Ultimate Consignee" section.

#### **Parties Information (Freight Forwarder) – Conditional Section**

The Freight Forwarder is the person in the United States who is authorized by the principal party in interest to file the EEI. If the USPPI is filing, there is not a Freight Forwarder. There is only a carrier.

**Note:** *The Intermediate Consignee and Freight Forwarder are conditional sections. Populate them ONLY if they are applicable.*

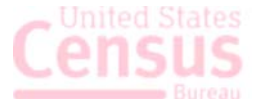

### **Commodities Information – Mandatory section**

By default, you will be taken to the **Line 1 Details** tab to enter the information for your commodity. At any point, select **Line Summary** to view the high level information on all of your commodity lines for the shipment.

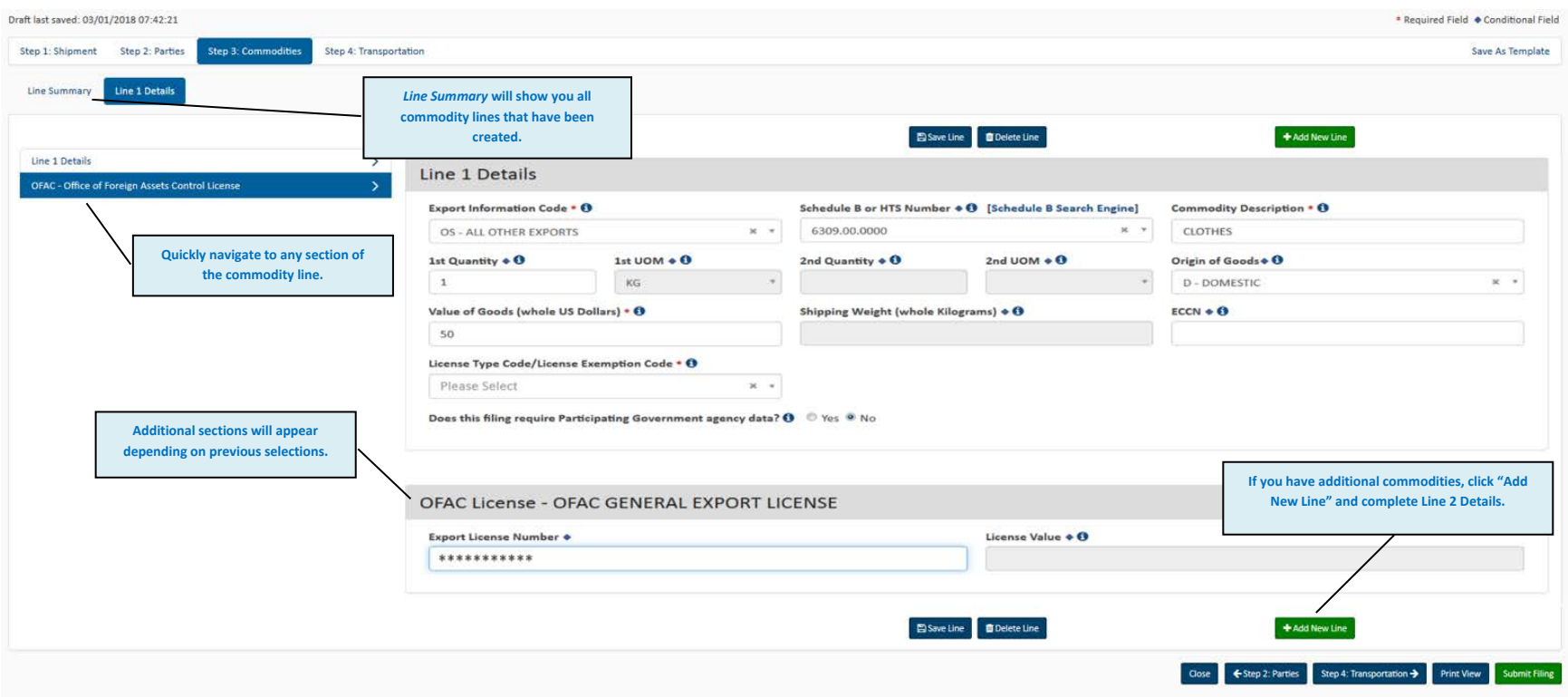

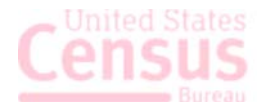

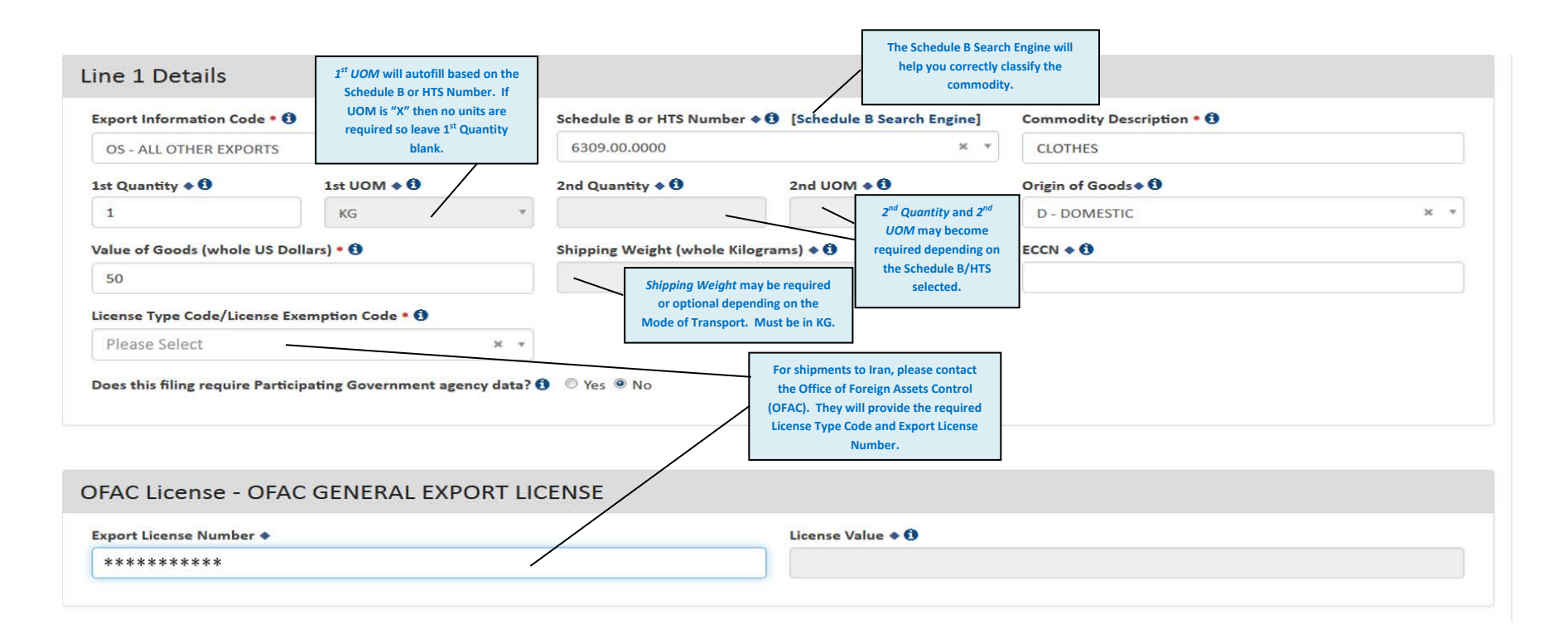

#### **Transportation Information – Conditional section (Required when the Mode of Transport is Vessel, Rail, Truck, or Air)**

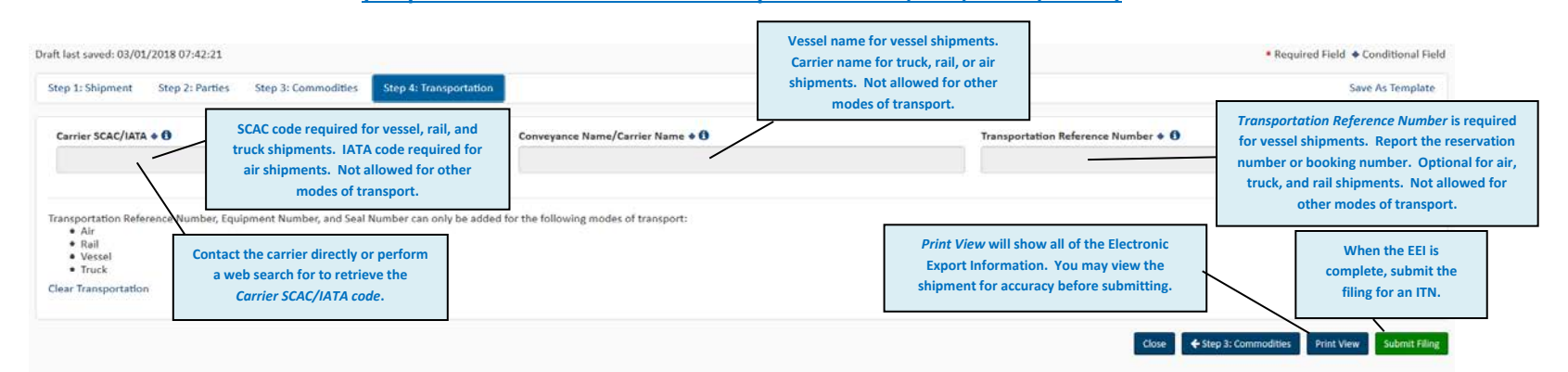

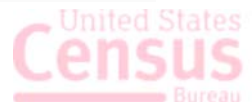

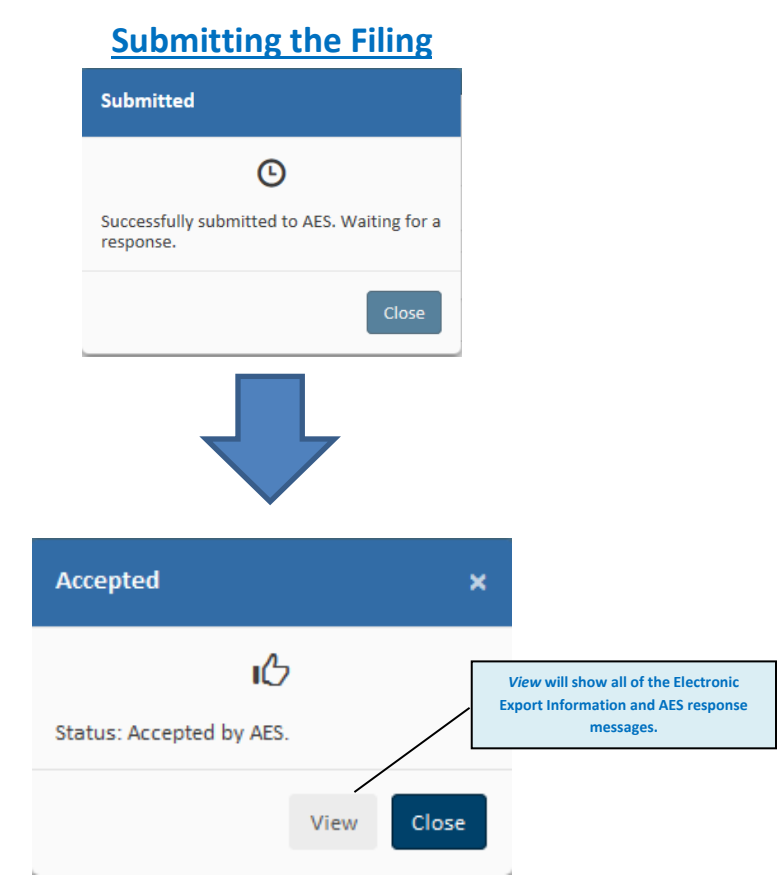

Your shipment has been submitted and accepted by AES. Select **View** for the full Electronic Export Information including the assigned Internal Transaction Number (ITN). The ITN will also appear in the Shipment Manager.

You will receive a confirmation e-mail with either your ITN or Fatal Error(s).

If you receive a Fatal Error(s), your shipment has not been accepted and you will not receive the ITN. You cannot move your export until you obtain an ITN. Please fix all errors and re-submit the filing. Utilize Appendix A of the Automated Export System Trade Interface Requirements (AESTIR) located at<https://www.cbp.gov/trade/aes/aestir/appendices> to correct your error(s). Once your error(s) have been corrected, resubmit the shipment and an ITN will be assigned.

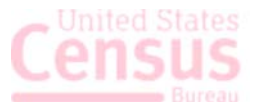

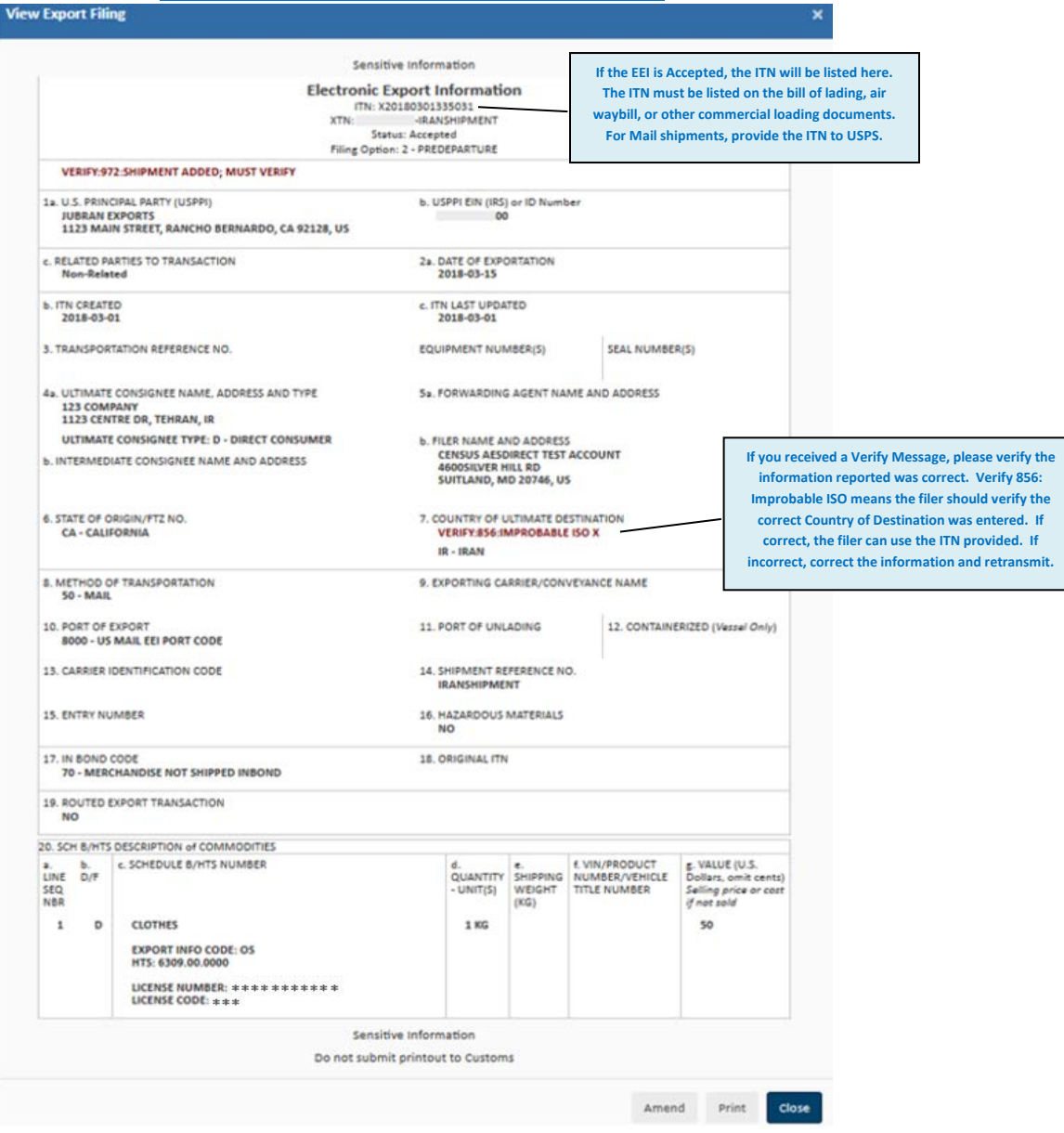

## **View Electronic Export Information**

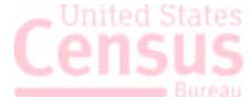